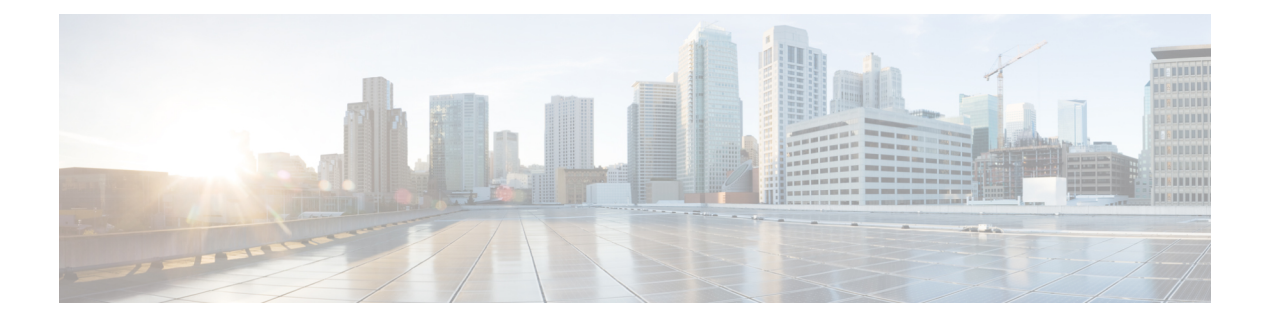

# **Salesforce** 向け **Cisco Webex Contact Center** の構成

これ以降のトピックは、Salesforce 向け Cisco Webex Contact Center の構成に役立ちます。

- CTI [のセットアップ:](#page-0-0)Cisco Webex Contact Center (1 ページ)
- Salesforce 向け Cisco Webex Contact Center [でのユーザーのアクセス許可の割り当て](#page-1-0) (2 [ページ\)](#page-1-0)
- Salesforce 向け Cisco Webex Contact Center [でのデフォルトのソフトフォンレイアウトの作](#page-1-1) 成 (2 [ページ\)](#page-1-1)
- Salesforce 向け Cisco Webex Contact Center [でのページレイアウトの割り当て](#page-2-0) (3 ページ)
- Salesforce 向け Cisco Webex Contact Center [でのコール録音の設定](#page-3-0) (4ページ)

# <span id="page-0-0"></span>**CTI** のセットアップ:**Cisco Webex Contact Center**

Cisco Webex Contact Center を有効にするには、コンピュータテレフォニーインテグレーション (CTI)システムを設定する必要があります。

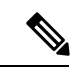

この手順は、R10 展開には該当しません。Salesforce 向け Webex Contact Center R10 アプリで は、これらの詳細は自動的に構成されます。 (注)

### 手順

- ステップ1 Salesforce で、[設定 (Setup) ] に移動します。
- ステップ2 [クイック検索 (Quick Find) ]に「Call Center」と入力し、[コールセンター (Call Centers) ] をクリックします。
- ステップ3 Webex Contact Center に対する [編集 (Edit) 1リンクをクリックします。
- ステップ **4** [全般情報(General Info)] の詳細で、次の情報を更新します。

• CTI:

**https://<***hostname***>/ada-ws/webexcc-desktop/crmAgent.html?height=600&width=550&mode=Lightning**

アプリケーションステージングと地理的な場所に対応するホスト名は次のとおりです。

- AppStaging:**agent.ext.appstaging.ciscoccservice.com**
- ANZ:**agent.wxcc-anz1.cisco.com**
- EU1:**agent.wxcc-eu1.cisco.com**
- EU2:**agent.wxcc-eu2.cisco.com**
- US:**agent.cjp.cisco.com**
- ソフトフォンの高さ:**600**
- ソフトフォンの幅:**550**

ステップ5 [保存 (Save) ] をクリックします。

# <span id="page-1-0"></span>**Salesforce** 向け **Cisco Webex Contact Center** でのユーザー のアクセス許可の割り当て

Salesforce 向け Cisco Webex Contact Center クライアントのアクセス許可をユーザーに割り当て る必要があります。

#### 手順

ステップ1 Salesforce で、「設定 (Setup) ]に移動します。 ステップ **2** [クイック検索(QuickFind)]に「**Users**」と入力し、[ユーザー(Users)]をクリックします。 ステップ **3** アクセス許可を付与するユーザーに対応する [編集(Edit)] リンクをクリックします。 ステップ **4 Call Center** パラメータを検索し、検索結果で Webex Contact Center を選択します。 ステップ5 [保存 (Save) ] をクリックします。

# <span id="page-1-1"></span>**Salesforce** 向け **Cisco Webex Contact Center** でのデフォル トのソフトフォンレイアウトの作成

デフォルトのソフトフォンレイアウトを作成する手順は次のとおりです。

#### 手順

- ステップ1 Salesforce で、[設定 (Setup) ] に移動します。
- ステップ **2** [クイック検索(QuickFind)] で「**Softphone Layouts**」と入力し、[ソフトフォンレイアウ ト(Softphone Layouts)] をクリックします。
- ステップ3 [新規 (New) ] をクリックします。
- ステップ **4** レイアウトの [名前(Name)] を入力し、[デフォルトレイアウト(Is Default Layout)] チェッ クボックスをオンにします。
- ステップ **5** スマートフォンレイアウトを起動する条件を示すコールタイプを選択します。
	- [内部 (Internal)]: このオプションは使用されません。
	- [インバウンド(Inbound)]: インバウンドコールでのスマートフォンレイアウトの起動を 許可します。
	- [アウトバウンド(Outbound)]:発信コールでのスマートフォンレイアウトの起動を許可 します。

ステップ **6** 必要に応じて、[スクリーンポップの設定(Screen Pop Settings)] を構成します。 ステップ7 [保存 (Save) 1をクリックします。

# <span id="page-2-0"></span>**Salesforce** 向け **Cisco Webex Contact Center** でのページレ イアウトの割り当て

Salesforce 向け Cisco Webex Contact Center でページレイアウトを割り当てる方法は次のとおり です。

### 手順

- ステップ1 Salesforce で、[設定 (Setup) ] に移動します。
- ステップ **2** [クイック検索(QuickFind)] に「**Object Manager**」と入力し、**[**タスク(**Task**)**]** > **[**(ペー ジレイアウト)**Page Layouts]** をクリックします。
- ステップ **3 [**ページレイアウトの割り当て(**Page Layout Assignment**)**]** > **[**(割り当ての編集)**Edit Assignment]** をクリックします。
- ステップ **4** 表示されるリストの [プロファイル(Profiles)] 列からプロファイルを選択します。
- ステップ **5** [使用するページレイアウト(Page Layout To Use)] ドロップダウンリストから [Cisco Webex Contact Centerタスクレイアウト(Cisco Webex Contact Center Task Layout)] を選択します。
- **ステップ6** [保存 (Save) ] をクリックします。

# <span id="page-3-0"></span>**Salesforce** 向け **Cisco Webex Contact Center** でのコール録 音の設定

手順

- ステップ1 Salesforce で、[設定 (Setup) ]に移動します。
- ステップ **2** [クイック検索(QuickFind)] に「**Custom Settings**」と入力し、構成のエントリ上で [管理 (Manage)] をクリックしてから、[新規(New)] をクリックします。
- ステップ **3** 名前に「**TenantId**」と入力し、値フィールドにテナント ID を入力します。
	- テナント ID がわからない場合は、シスコサポートにお問い合わせください。 (注)
		- Salesforce コネクタの最新バージョンである 1.15 にアップグレードする必要があ ります。